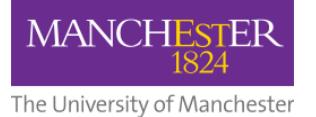

# **MyView Expenses Step-by-Step Instructions for Approvers**

This document contains step-by-step instructions for the approval or rejection of expense claims in MyView.

If you have any other questions that are not covered in this document, you should contact one of the below:

- For queries about your expense claim, contact Fees and Expenses [\(feesandexpenses@manchester.ac.uk\)](mailto:feesandexpenses@manchester.ac.uk)
- For queries or issues about using the MyView Expenses portal, contact MyView [\(myview@manchester.ac.uk\)](mailto:myview@manchester.ac.uk)

More information about MyView can be found on [StaffNet.](https://www.staffnet.manchester.ac.uk/people-and-od/current-staff/pay-conditions/myview/)

#### **Contents**

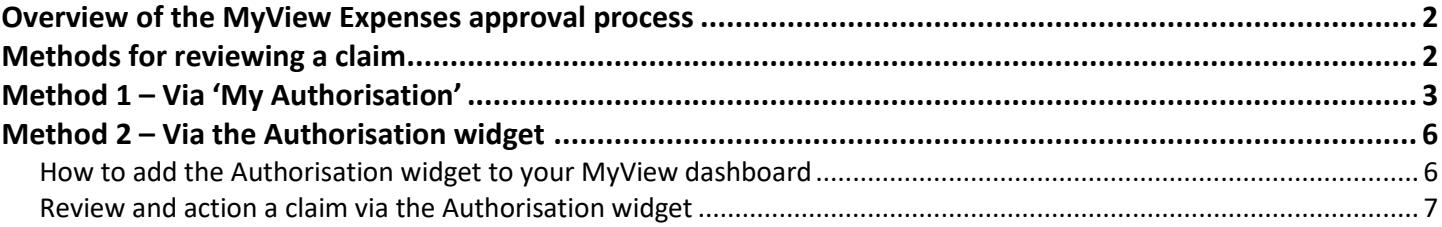

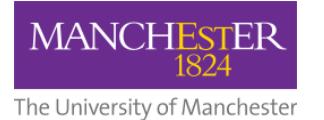

# **Overview of the MyView Expenses approval process**

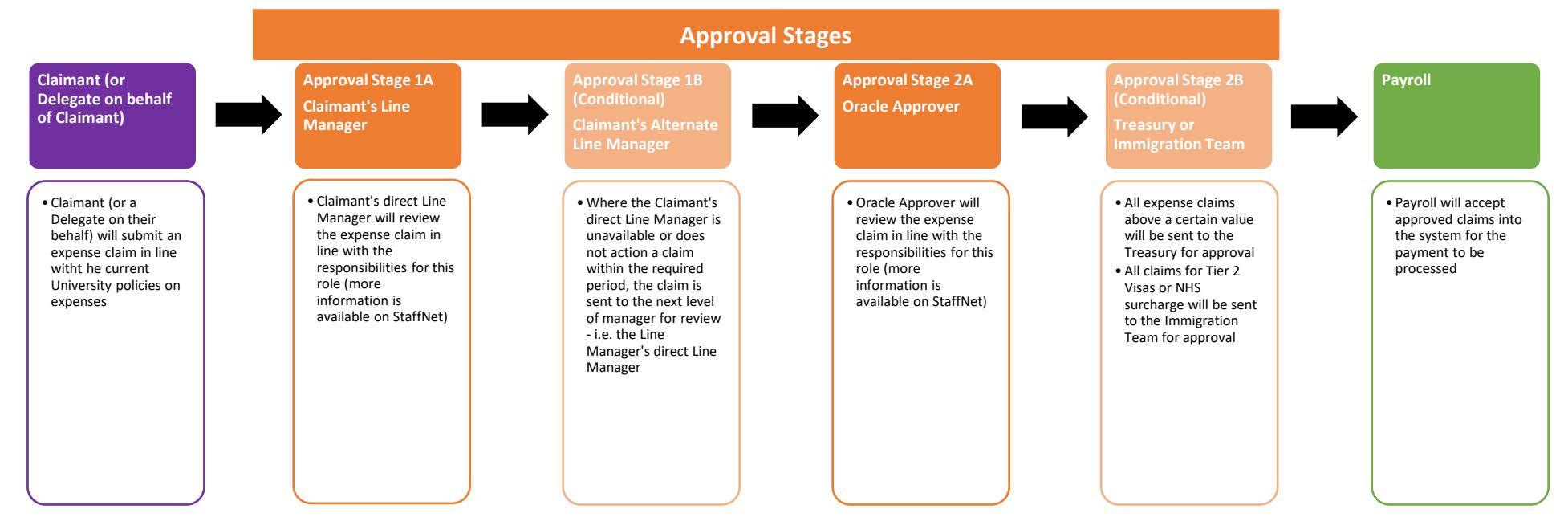

# <span id="page-1-0"></span>**Methods for reviewing a claim**

There are two ways that an approver can review an expense claim in MyView:

- 1. Via 'My Authorisation'
- 2. Via the Authorisation widget

<span id="page-1-1"></span>Both methods, including how to add the widget to your MyView dashboard, are outlined in this document. Details about how to access MyView can be found on [StaffNet.](https://www.staffnet.manchester.ac.uk/people-and-od/current-staff/pay-conditions/myview/)

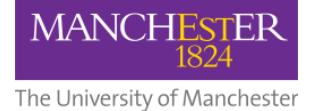

### <span id="page-2-0"></span>**Method 1 – Via 'My Authorisation'**

1. Click on 'My Authorisation' in the menu panel on the left-hand side of the MyView dashboard (you may need to expand this panel if viewing on a device with a small screen).

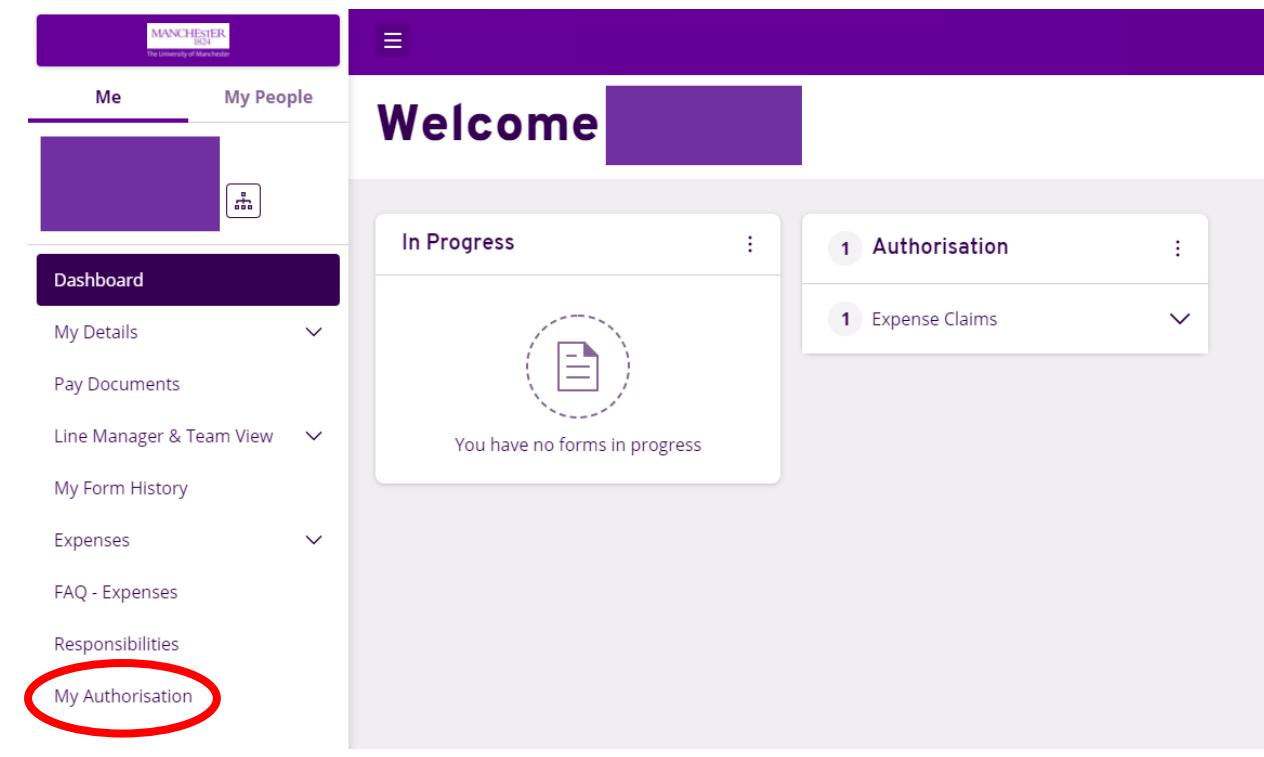

2. The next screen will show you a list of all claims waiting for your authorisation – click on the Description link (circled in red) to view the claim details.

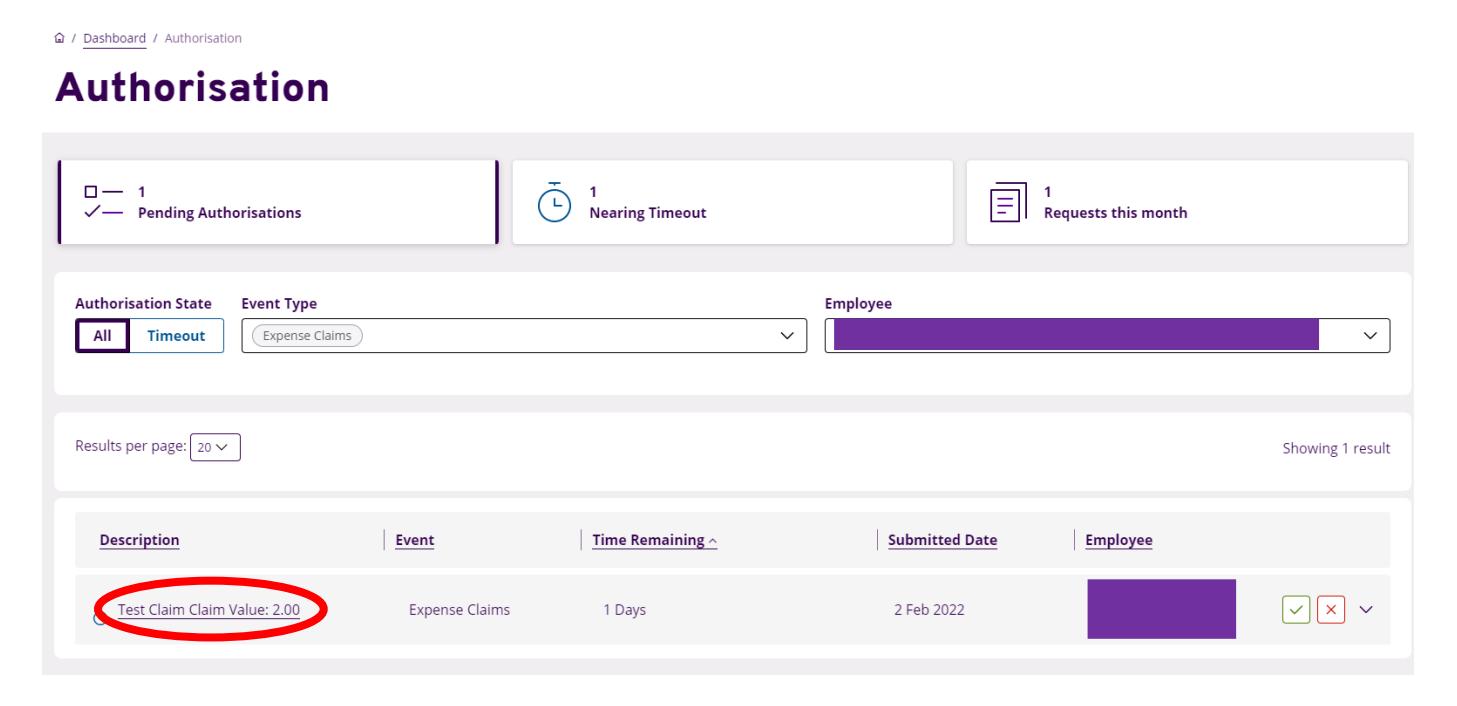

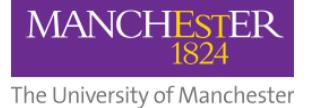

3. Review the claim as per the responsibilities of your approver role (see [here](https://www.staffnet.manchester.ac.uk/people-and-od/current-staff/pay-conditions/expenses/about-online-expenses/) for more details).

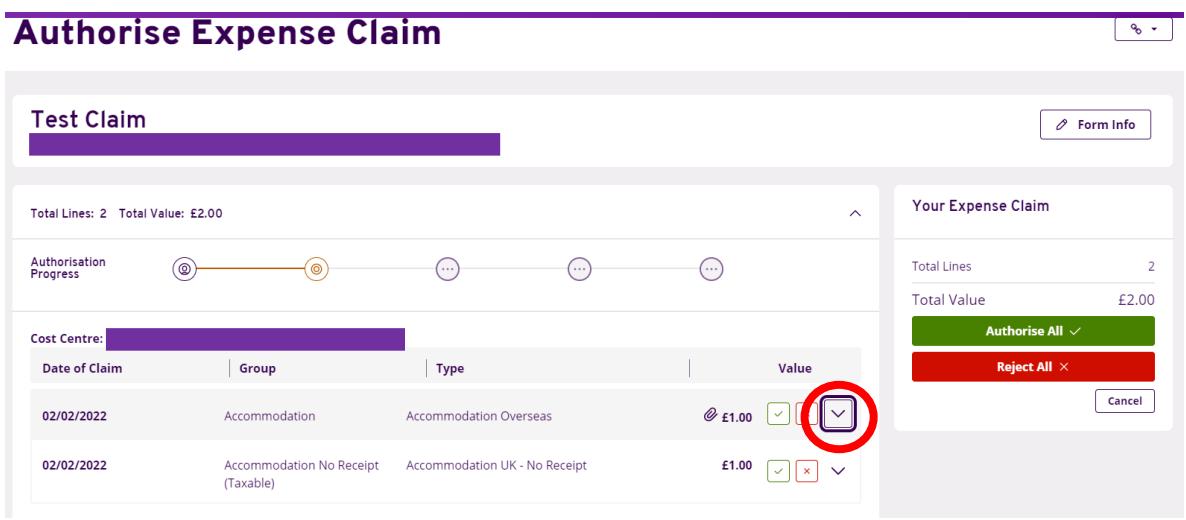

Any claim lines with attachments will have a paperclip symbol next to the claim line value amount.

To view the attachments, click on the arrow at the end of the claim line (circled in red on the screenshot above) – this will expand the claim line as shown below:

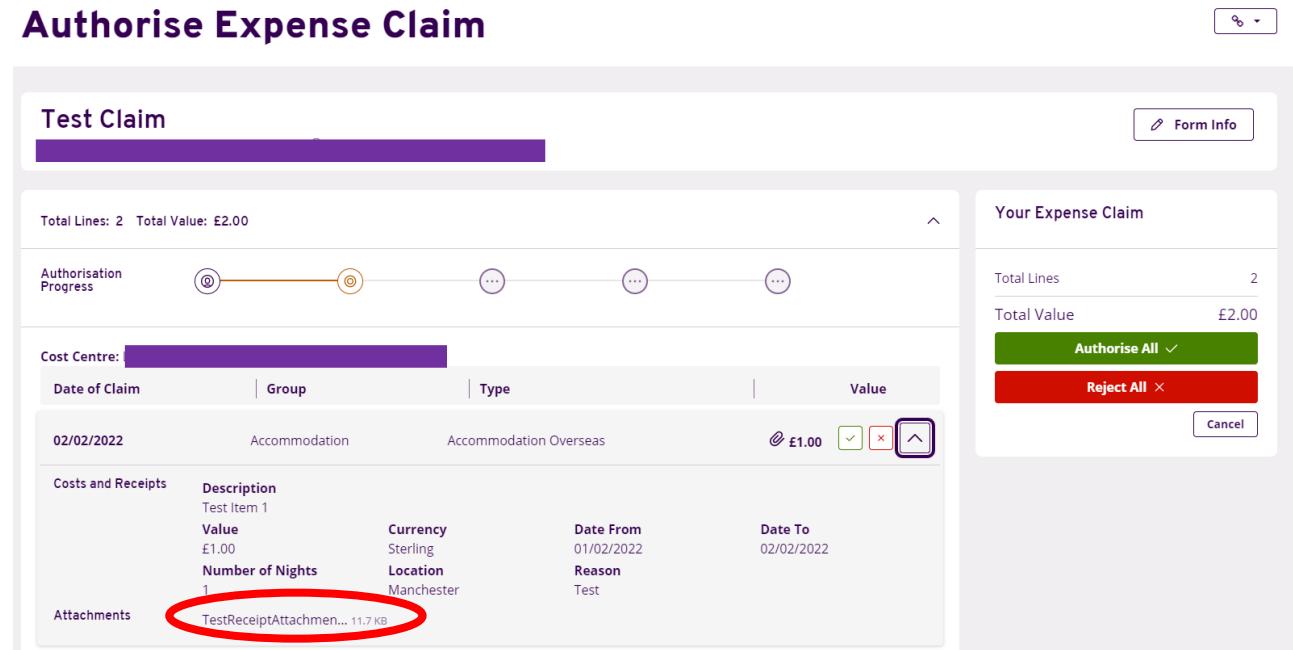

Any attachments will be listed at the bottom of the expanded claim line – click on the link to view them.

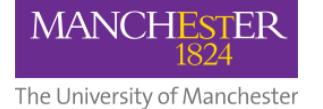

- 4. Approve or reject each claim line as required, and then click on 'Submit Change'.
	- To approve a claim line, click on the green tick mark
	- To reject a claim line, click on the red X mark

Approved claim lines will move to the next stage, and rejected claim lines will be sent back to the Claimant. **Please note** that if you are rejecting a claim line, you should enter the reasons why in the 'Rejection Notes' box.

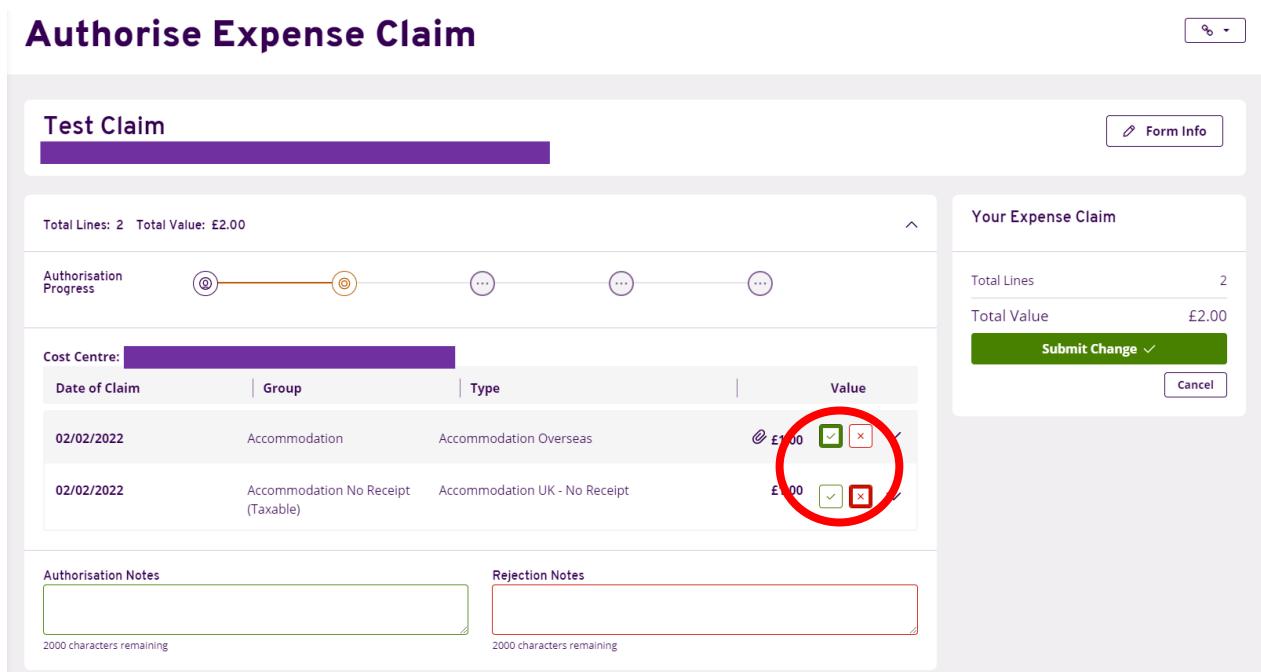

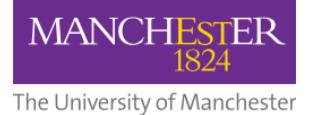

#### <span id="page-5-0"></span>**Method 2 – Via the Authorisation widget**

**Please note** that you may need to add the Authorisation widget to your MyView dashboard – this only needs to be done once. When the widget is set to appear, it will always show when you log in to MyView.

#### <span id="page-5-1"></span>*How to add the Authorisation widget to your MyView dashboard*

1. Click on 'Edit dashboard' near the top right-hand corner of the MyView dashboard.

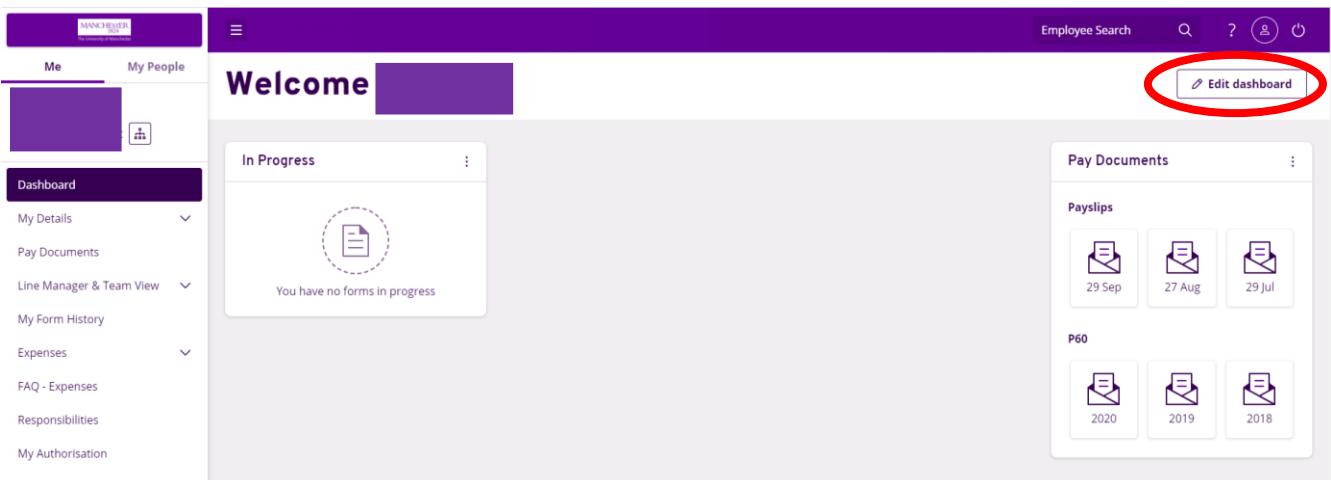

2. A menu panel will open with a list of available widgets – click on the 'plus' symbol next to 'Authorisation'.

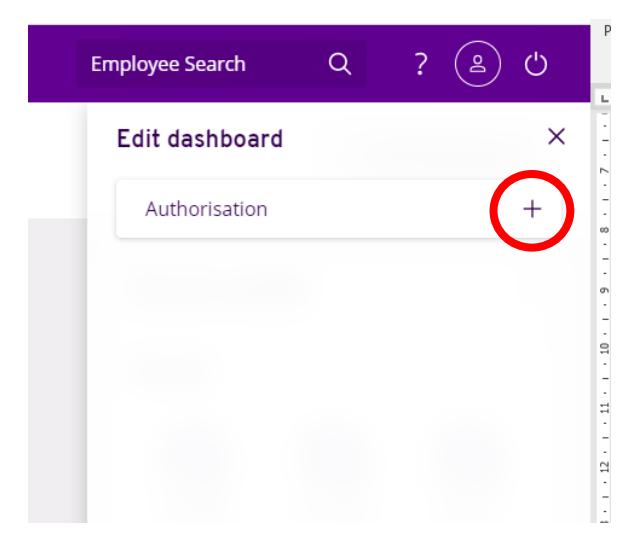

**N.B.** if you cannot see the list of widgets, please contact MyView for advice (contact details are at the beginning of this document).

3. You will now be able to see the Authorisation widget on your dashboard.

## <span id="page-6-0"></span>*Review and action a claim via the Authorisation widget*

1. In the widget, click on the downward arrow next to 'Expense Claims'.

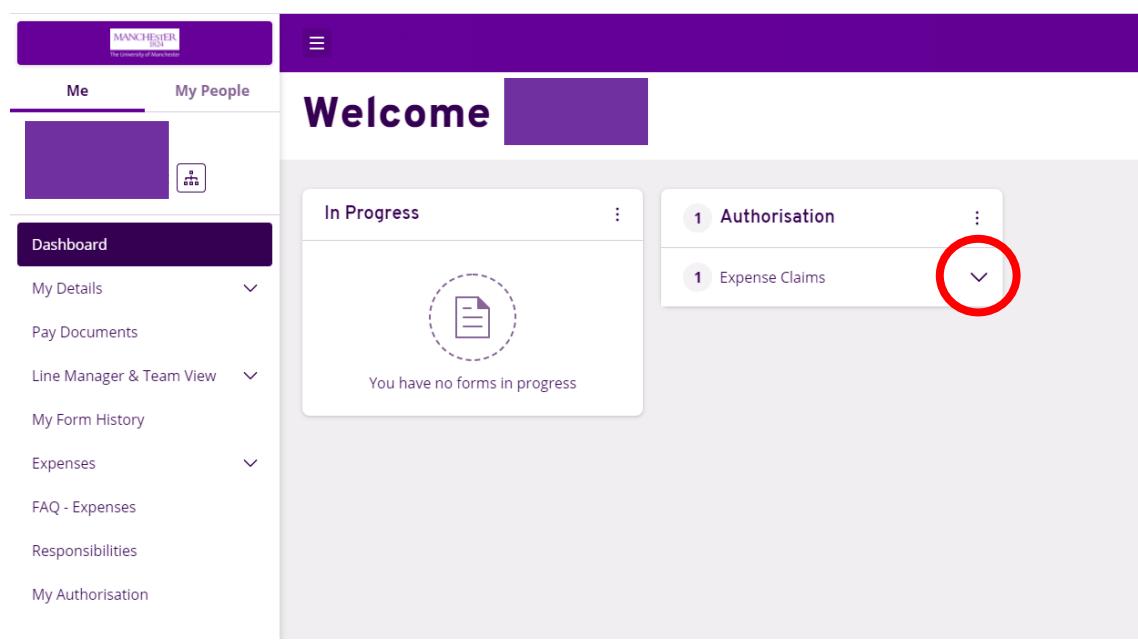

- 2. You should now be able to see a list of claims waiting for you to action, listed in date order (oldest one at the top). Click on the name of the employee whose claim you want to review – this is a hyperlink to open the claim details.
	- *N.B. The name has been covered in this screenshot.*

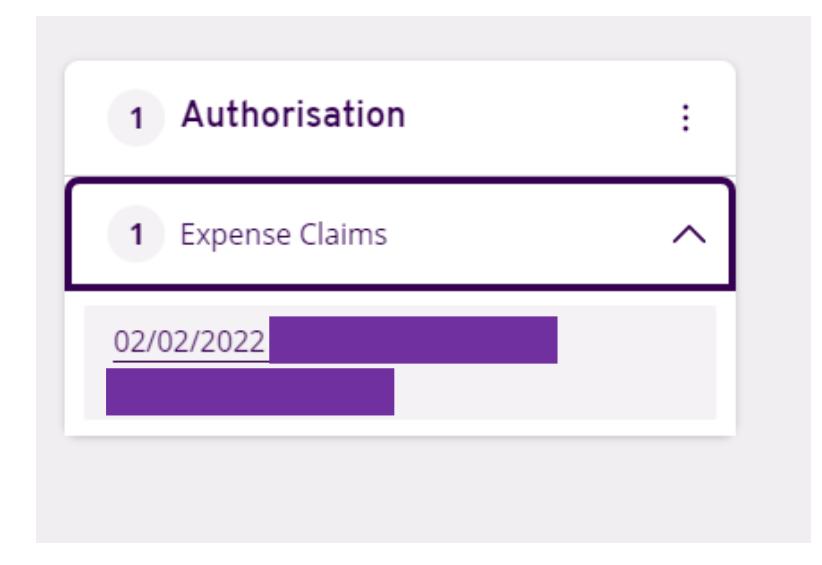

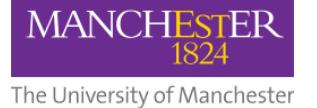

3. Review the claim as per the responsibilities of your approver role (see [here](https://www.staffnet.manchester.ac.uk/people-and-od/current-staff/pay-conditions/expenses/about-online-expenses/) for more details).

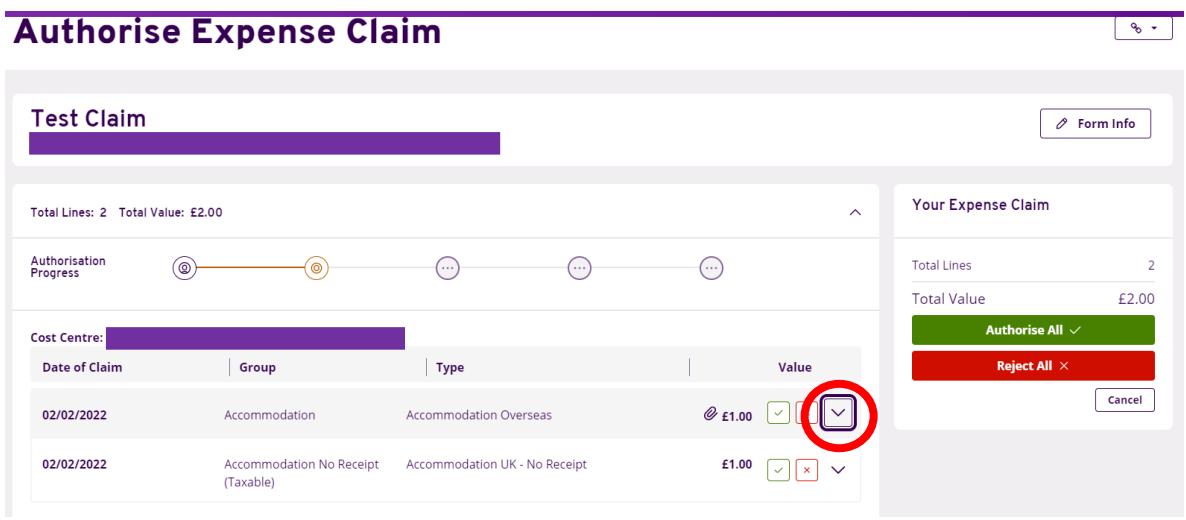

Any claim lines with attachments will have a paperclip symbol next to the claim line value amount.

To view the attachments, click on the arrow at the end of the claim line (circled in red on the screenshot above) – this will expand the claim line as shown below:

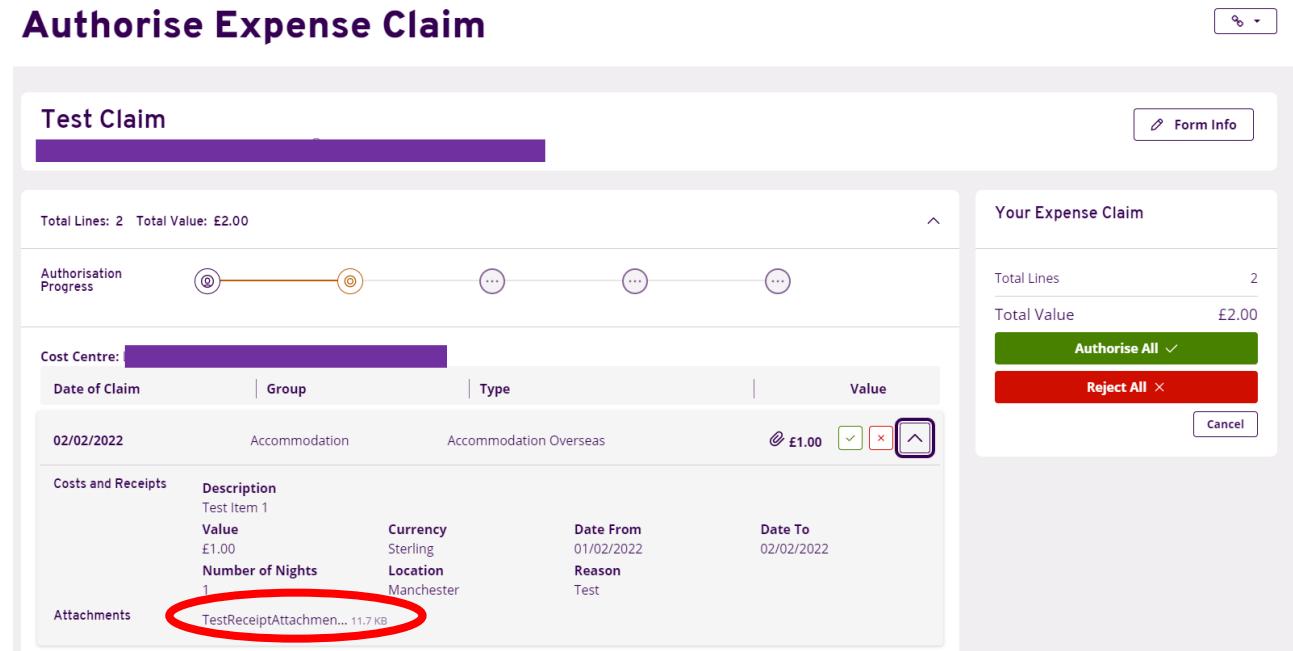

Any attachments will be listed at the bottom of the expanded claim line – click on the link to view them.

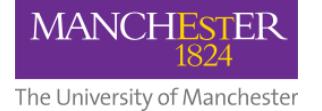

- 4. Approve or reject each claim line as required, and then click on 'Submit Change'.
	- To approve a claim line, click on the green tick mark
	- To reject a claim line, click on the red X mark

Approved claim lines will move to the next stage, and rejected claim lines will be sent back to the Claimant. **Please note** that if you are rejecting a claim line, you should enter the reasons why in the 'Rejection Notes' box.

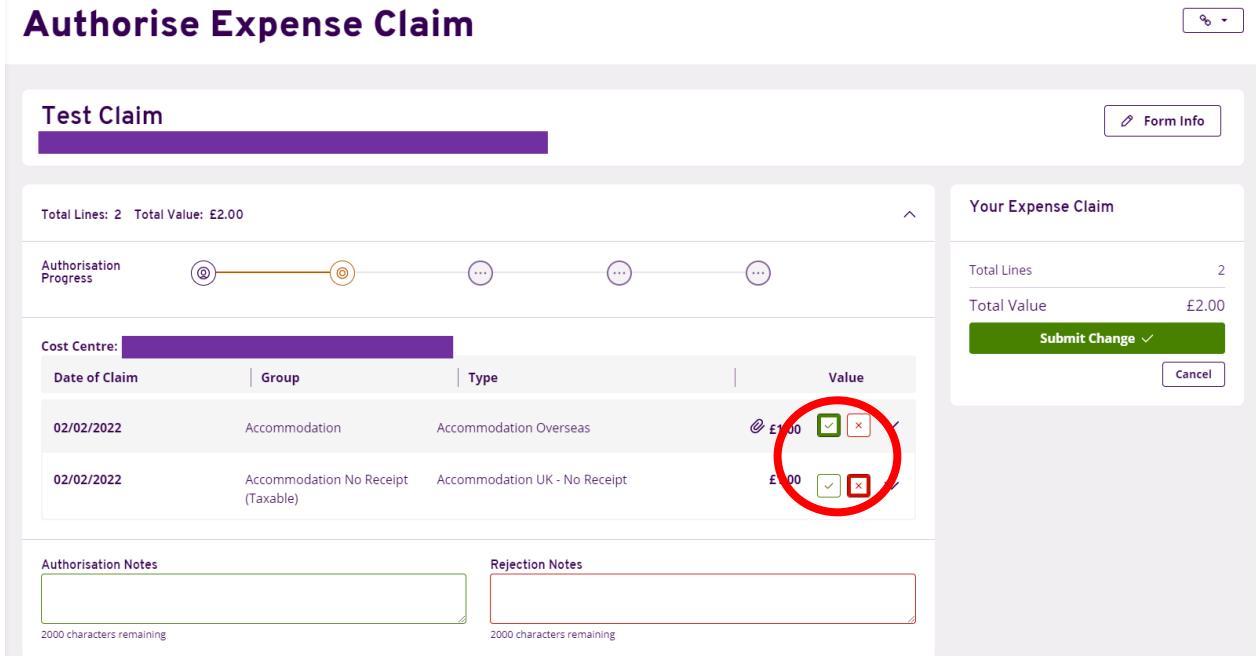